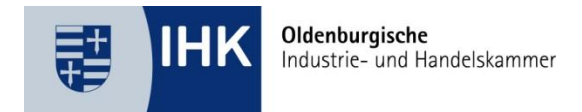

# Digitales Vertragsmanagement

Ausbildungsbetriebe können über den Menüpunkt "Verträge" ihre Ausbildungs- und Umschulungsverträge erfassen und die unterschriebenen Verträge über das IHK -Online -Portal digital an die IHK übermitteln. Dies erspart den kompletten Postversand und beschleunigt die Eintragung des Ausden bereits aushändigen. bildungsvertrages. Des Weiteren können Sie den unterzeichneten Ausbildungsvertrag dem Auszubilden-

### **A USBILDUNGSVERTRAG ER STELLEN**

- Wä hlen Sie den Menüpunkt *Verträge* aus.
- Klicken Sie auf *Neuer Ausbildungsvertrag*
- Erstellen Sie den Vertragsentwurf

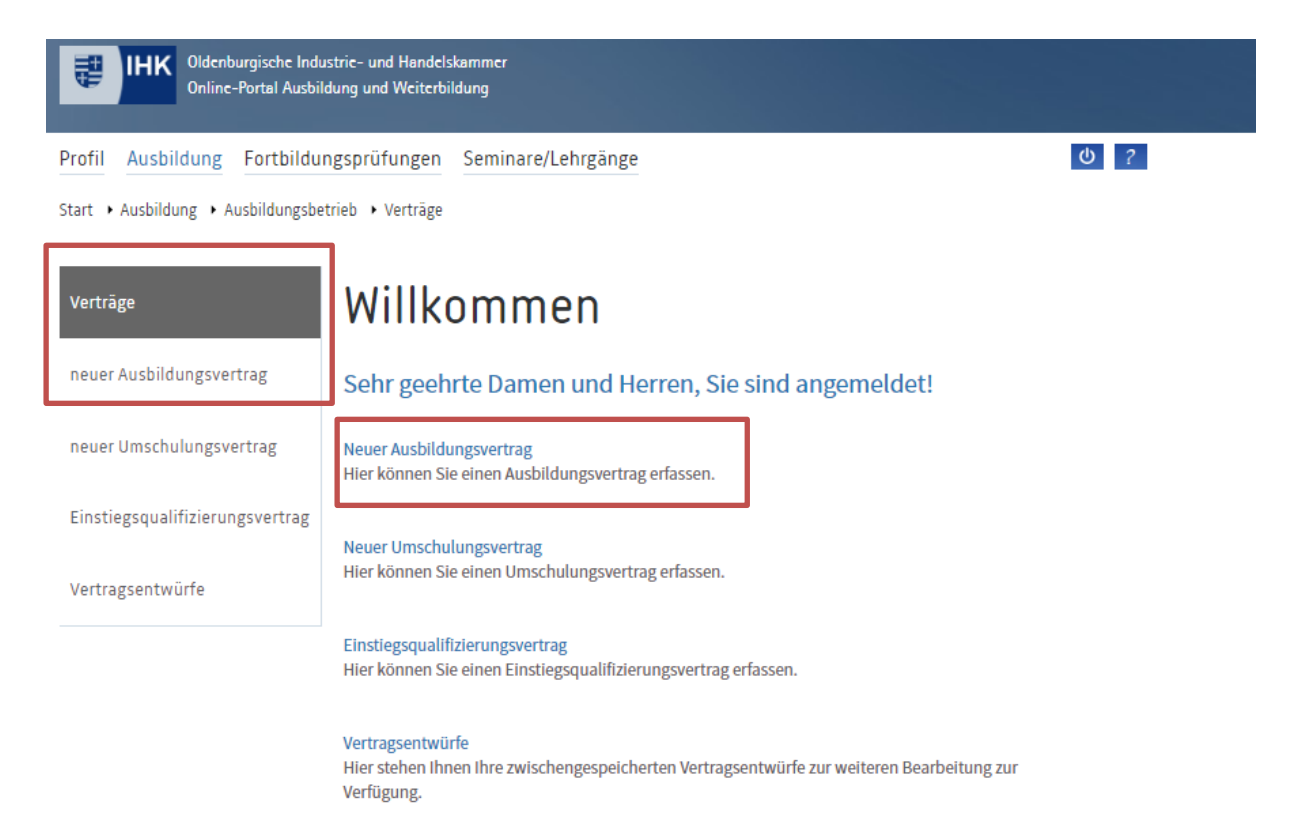

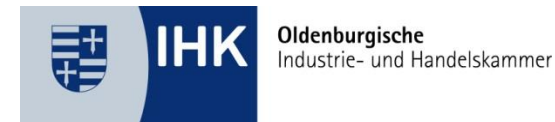

#### **KONTROLLE DER EINGABEN**

gaben vollständig und korrekt eingetragen wurden, werden die entsprechenden Kacheln grün eingefärbt. Unvollständige und fehlerhafte Kacheln bleiben rot markiert. Das System erkennt, wenn Sie Eingaben unvollständig oder nicht korrekt ausgefüllt haben. Wenn die Ein-

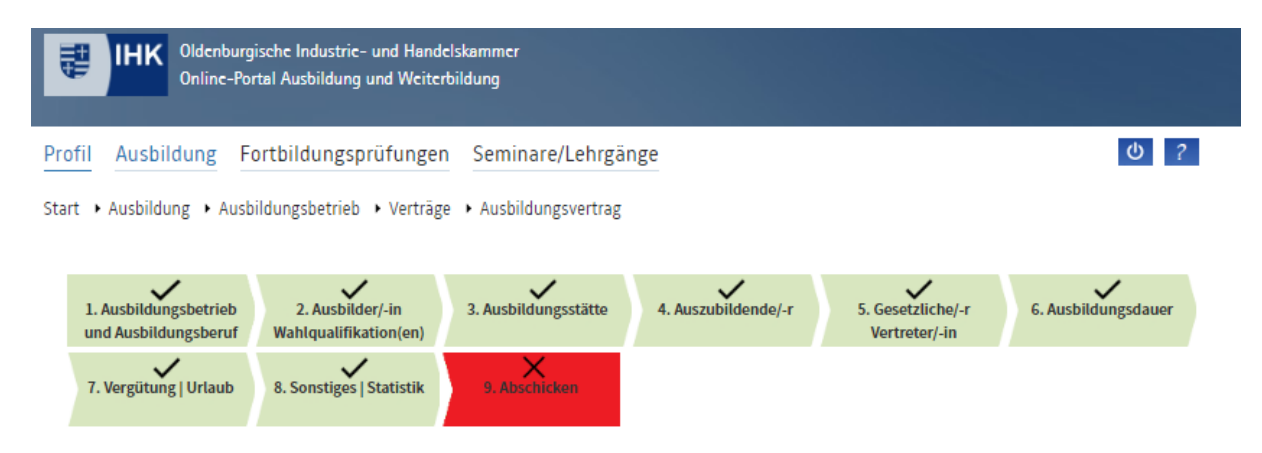

### **VERTRAGSENTWURF ANZEIGEN**

• gegebenen Daten überprüfen. Über den Button *Vertragsentwurf anzeigen* können Sie sich zur Kontrolle eine PDF-Datei öffnen und ein-

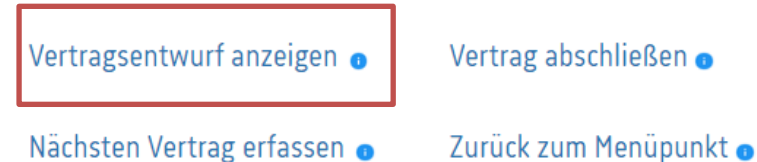

#### **VERTRAG ABSCHLIEßEN**

• drucken. Eine Änderung bzw. Korrektur des Vertrages ist dann nicht mehr möglich! Über den Button *Vertrag abschließen* können Sie die Vertragserfassung abschließen und eine PDF-Datei

# Ausbildungsvertrag

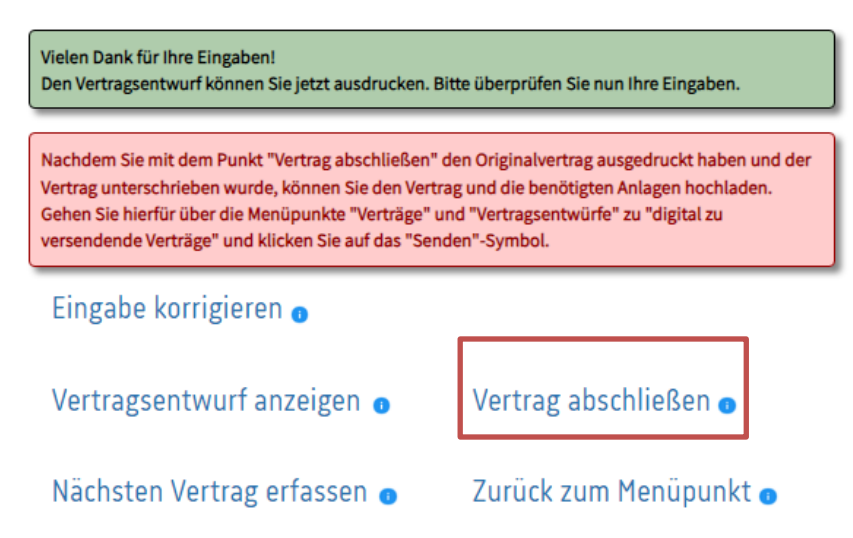

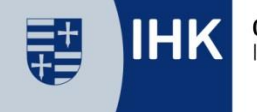

#### **V ERTRAG WIEDER ZUR BEARBEITUNG FREIGEBEN**

- wir nach Absprache mit Ihnen den Vertrag zur Bearbeitung wieder freigeben. Bitte notieren Sie sich dazu die *laufende Nummer* des Vertrages. Möchten Sie einen Vertrag, den Sie bereits abgeschlossen haben, noch nachträglich bearbeiten, können
- Die laufende Nummer fin den Sie im Menüpunkt Verträge > Vertragsentwürfe

## **V ERTRAGSENTWÜRFE**

Unter dem Menüpunkt *Verträge>Vertragsentwürfe* finden Sie die gespeicherten Vertragsdaten.

- **Vertragsentwürfe:** Die Verträge befinden sich noch im Bearbeitungsmodus und wurden von Ihnen noch nicht final abgeschlossen. Um den Vertrag weiter zu bearbeiten, klicken Sie das Symbol / an.
- zu können, klicken Sie bitte das Symbol an. Digital zu versendende Verträge: Der Vertrag wurde von Ihnen abgeschlossen. Sie können den Vertrag nun ausdrucken und von allen Parteien unterzeichnen lassen. Um den unterschriebenen Vertrag hochladen
- zur Eintragung vorliegen. **Digital versendete Verträge:** Hier befinden sich die Verträge, die Sie an die IHK übermittelt haben und uns

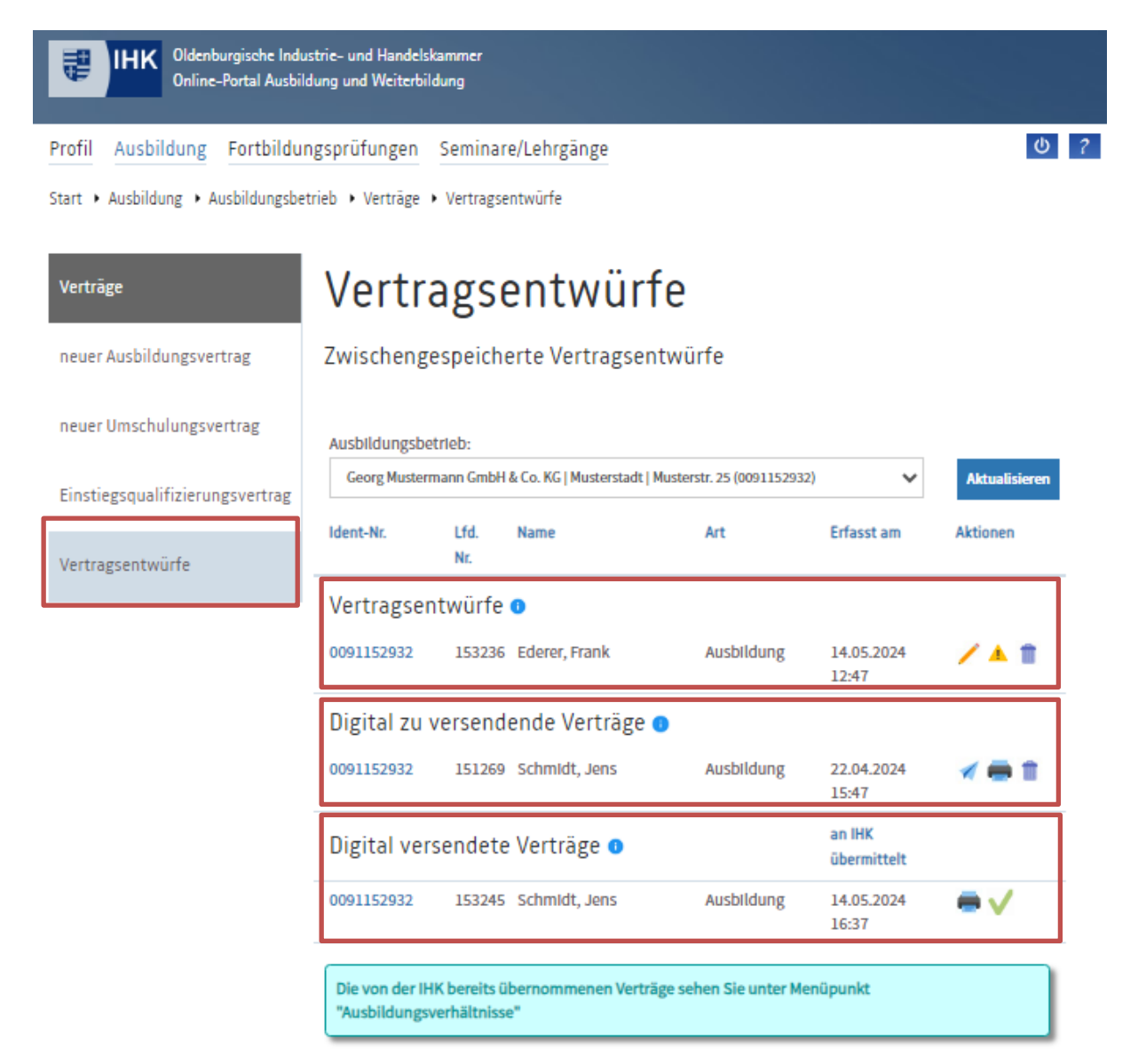

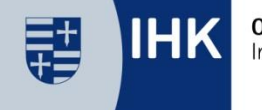

Oldenburgische Industrie- und Handelskammer

#### **A USBILDUNGSVERTRÄGE H OCHLADEN UND AN IHK ÜBERMITTELN**

Um den Vertrag digital zu übermitteln, gehen Sie bitte wie folgt vor :

**1. Vertrag hochladen**

den möchten. Klicken Sie abschließend auf die Schaltfläche *Hochladen* . **ODER** Durch klicken der Schaltfläche *Datei auswählen* gelangen können Sie Ihre Dtei auswählen, die Sie hochla-

#### **Vertrag fotografieren**

Tablet fotografieren. Durch Klick auf den Button *Aktualisieren* wird das Foto, welches Sie gerade auf dem Durch das Einscannen des QR - Codes können Sie die Vertragsunterlagen auch mit Ihrem Smartphone oder Handy hochgeladen haben, auch auf dem Bildschim am PC angezeigt.

2. **AN IHK ÜBERMITTELN** : Wenn Sie alle geforderten Dateien hochgeladen haben, klicken Sie abschließend auf den Button *An IHK übermitteln*. Der Vertrag liegt nun vollständig zur Eintragung vor.  $0<sup>2</sup>$ 

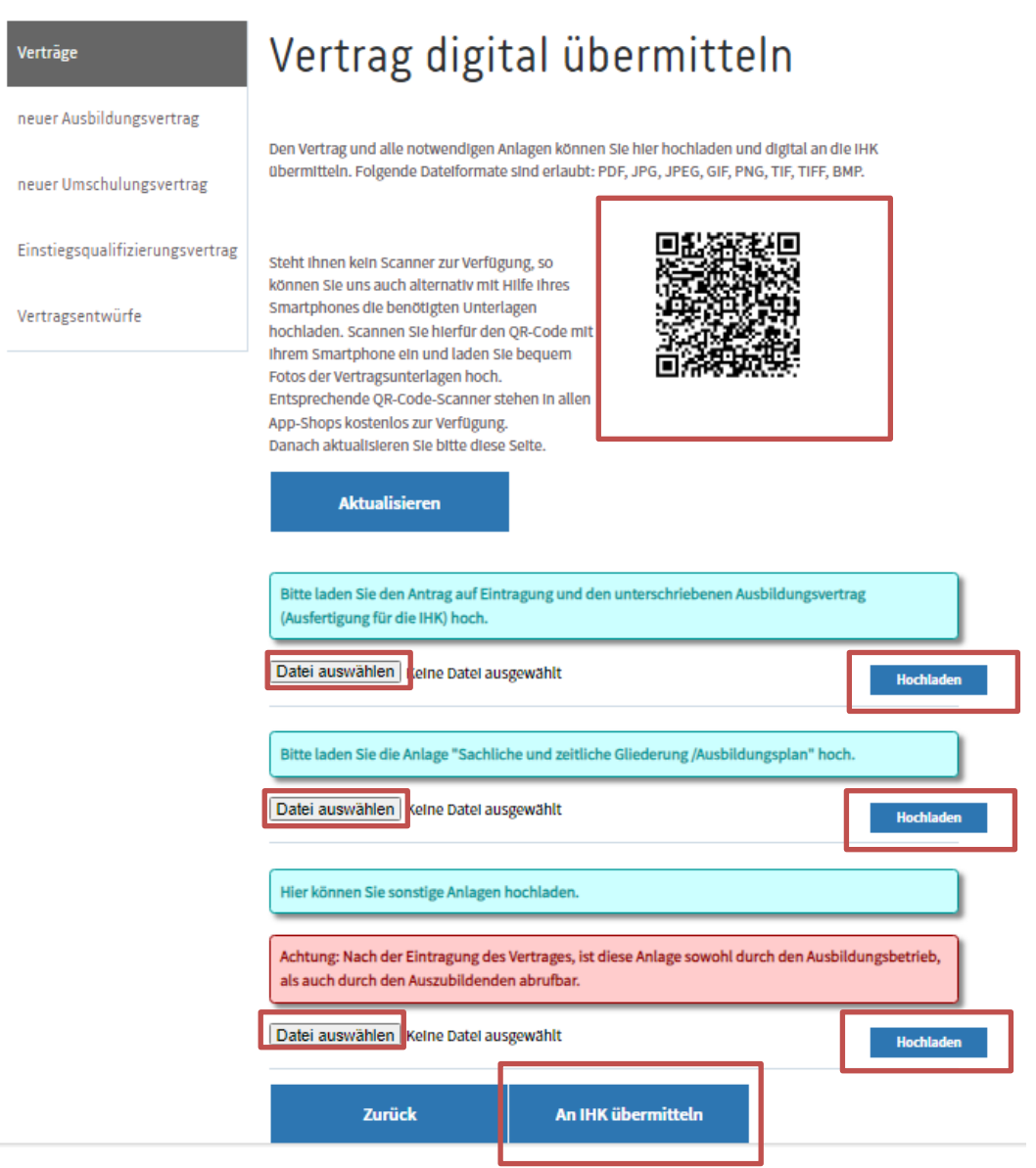

Start > Ausbildung > Ausbildungsbetrieb > Verträge > Vertragsentwürfe

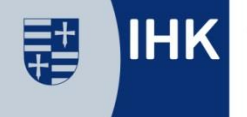

Oldenburgische Industrie- und Handelskammer

Sie dazu bitte erneut auf die Schaltfläche *Datei auswählen* und verfahren wie zuvor. **H inweis:** Sie können mehrere Seiten vom Ausbildungsvertrag einzeln hochladen. Klicken

Der Ausbildungsvertrag besteht aus den folgenden Seiten:

Ausfertigung für die IHK

- Blatt 1 | Seite 1 und 2: Antrag auf Eintragung
- Blatt 2 | Seite 1 und 2: Berufsausbildungsvertrag

Ausfertigung für den Betrieb

• Blatt 3 | Seite 1 bis 4: Berufsausbi ldungsvertrag

Ausfertigung für den Auszubildenden

• Blatt 4 | Seite 1 bis 4: Berufsausbildungsvertrag

#### **E INTRAGUNGSBESTÄTIGUN G**

Auszubildenden automatisch Zugangsdaten zum IHK-Online-Portal erzeugt und per E-Mail an die im Vertrag angestätigung über das IHK-Online-System abgerufen werden kann. Mit der Eintragung des Vertrages werden für Ihren gebene E - Mail -Adresse des Auszubildenden versendet. Nach Eintragung des Ausbildungsverhältnisses erhalten Sie eine E-Mail mit dem Hinweis, dass die Eintragungsbe-

- Die Eintragungsbestätigung ist für beide Vertragspartner im IHK-Online -Portal hinterlegt.
- Ausbildungsbetriebe können die Eintragungs-, Anderungs-, sowie Auflösungsbestätigungen unter *Profil >Dokumente* abrufen.

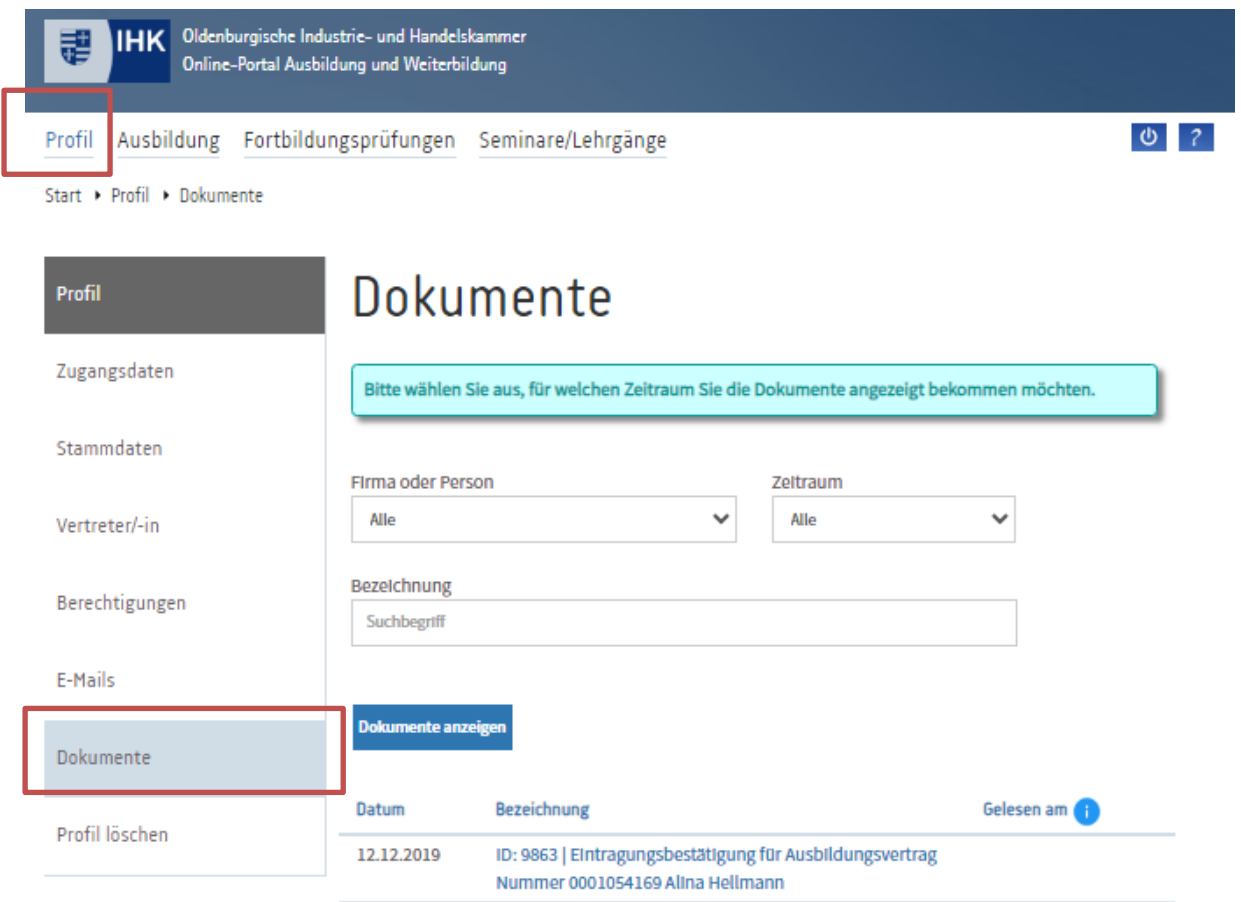

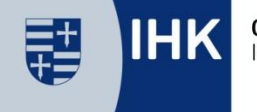

Oldenburgische Industrie- und Handelskammer

# **DIGITALE VERTRAGSÄNDERUNG EN**

prüfung können über den Menüpunkt *Ausbildungsverhältnisse* geöffnet werden . Die Anträge auf Verkürzung oder Verlängerung der Ausbildungszeit sowie auf vorzeitige Zulassung zur Abschluss-

- Klicken Sie hierzu den entsprechenden *Auszubildenden* an
- Wählen Sie den Menüpunkt *Zu den Anträge n* aus
- Wählen Sie den gewünschten Antrag aus
- den und digital an die IHK übermittelt werden. Die benöti gten Nachweise können wie beim Ausbildungsvertrag im IHK -Online -Portal hochgeladen wer-

freigeben. Hierzu erhält der Azubi eine entsprechende Aufforderung an die im IHK -Online -Portal hinterlegte E-Mail. Ohne seine Genehmigung, liegt der Antrag nicht der IHK vor und wi rd nicht bearbeitet. Bitte weisen Sie den Auszubildenden bei Antragsstellung noch einmal darauf hin. **Hinweis:** Der Auszubildende muss den entsprechenden Anträgen in seinem IHK-Online-Portal durch Genehmigung

#### Anträge

Hier können Sie einen Antrag auf Verkürzung oder Verlängerung sowie zur vorzeitigen Zulassung zur Abschlussprüfung stellen. Zudem können Sie uns eine Vertragsauflösung digital übermitteln.

Zu den Anträgen

Antrag stellen

Antrag auf Verkürzung **Antrag auf Verlängerung** Vertragsauflösung Antrag auf vorzeitige Zulassung zur Abschlussprüfung